## **Update ServiceNow Assignment Group Membership Request**

## **Overview**

## **\*\*\*Note: This request is only applicable to licensed Finance and HR users\*\*\***

CUIT will be implementing a self-service catalog request form to facilitate the process of updating ServiceNow assignment group membership. This document covers the process of submitting a request. Please note:

- Only assignment group(s) in which the requester is a member of are selectable
- Supports the adding and removal of multiple users via a single request
- Group manager approval is required unless the group manager submits the request
- HR or Finance license approval is also required after group manager approval
- Depending on input user affiliations the request might require CUIT Service Management Office approval

#### **Accessing the Request**

- **Self-Service > Service Catalog > IT Professional Services > Service Management Solutions > Update ServiceNow Assignment Group Membership**
- **O[r click here](https://columbia.service-now.com/nav_to.do?uri=https://columbia.service-now.com/com.glideapp.servicecatalog_cat_item_view.do?sysparm_id=ff31116c135fd20074dbfb722244b0c1) to access the URL.**

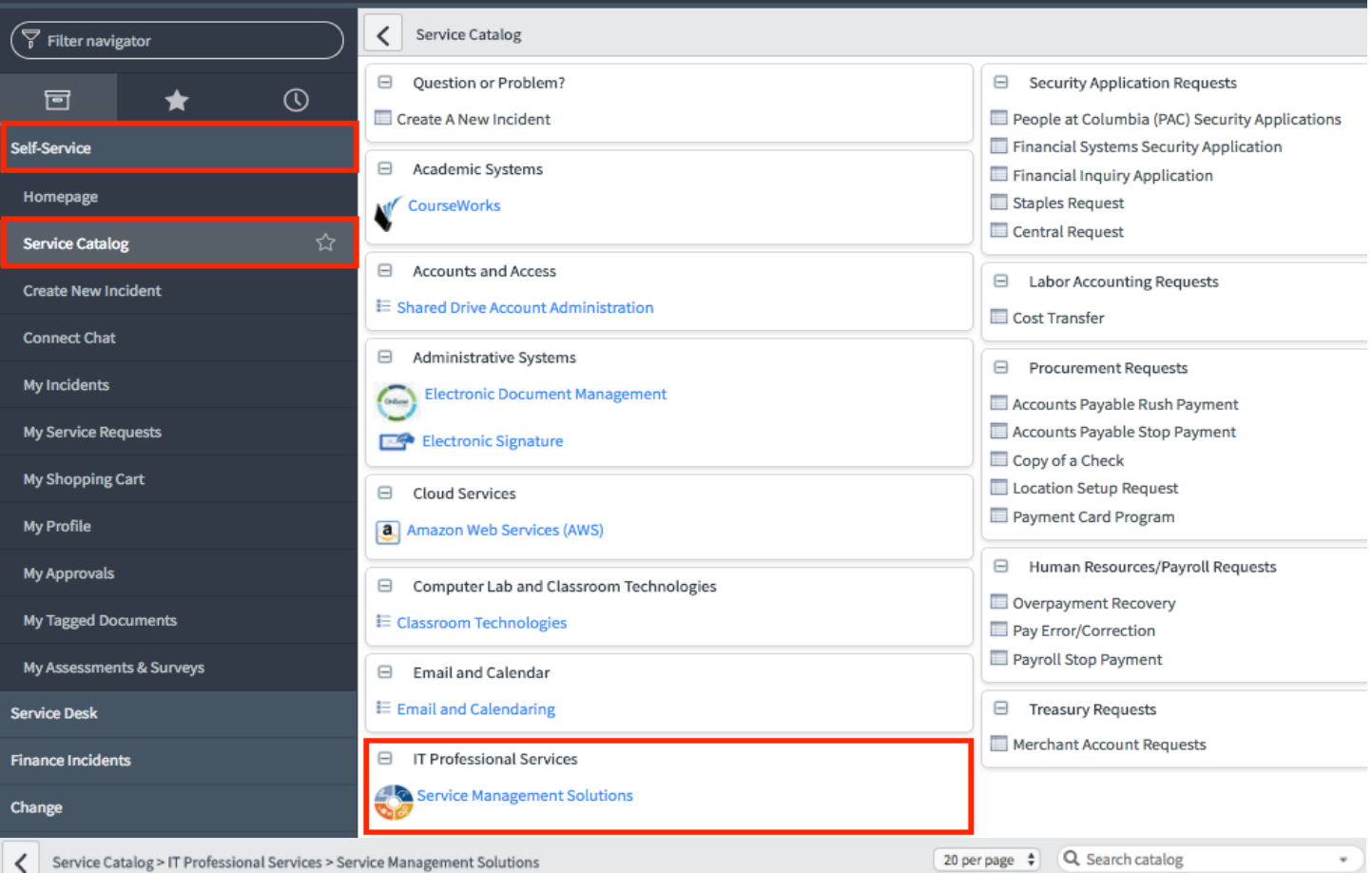

# **Service Management Solutions**

**Service Management Solutions** 

Items Update ServiceNow Assignment Group Membership  $\blacktriangleright$  preview

# JOB AID

## Submitting the Request

- Select the assignment group that you want to add/remove user(s) from/to
- Under **Available,** for the respective add/remove user bucket, enter the UNI of user that you want to add/remove and move the user to right bucket using the right pointer arrow. Repeat for additional users or use the left pointer arrow to reverse.
- Select **Order Now**
- On the next screen select **Check Out**

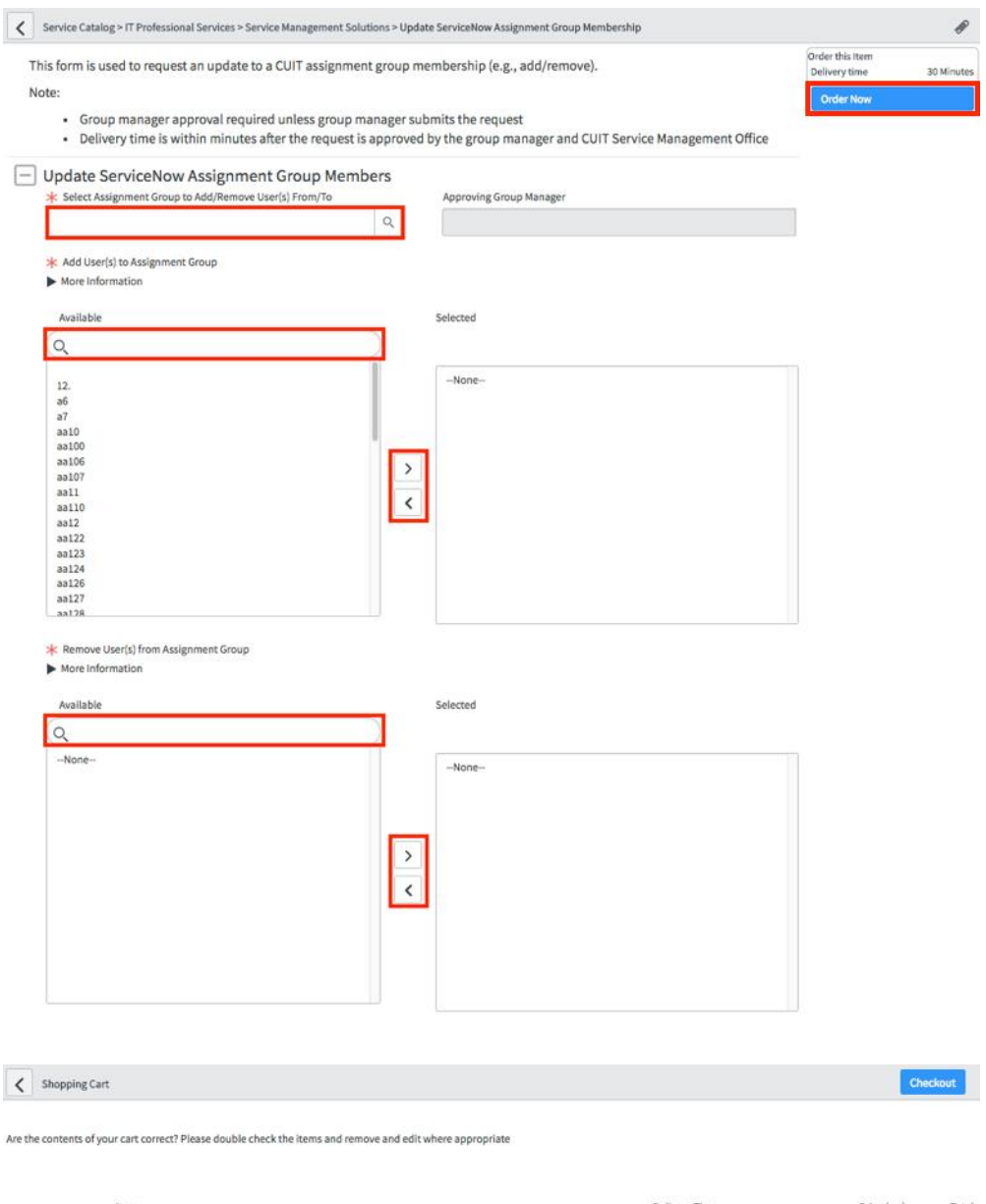